**1/ Le matériel :**

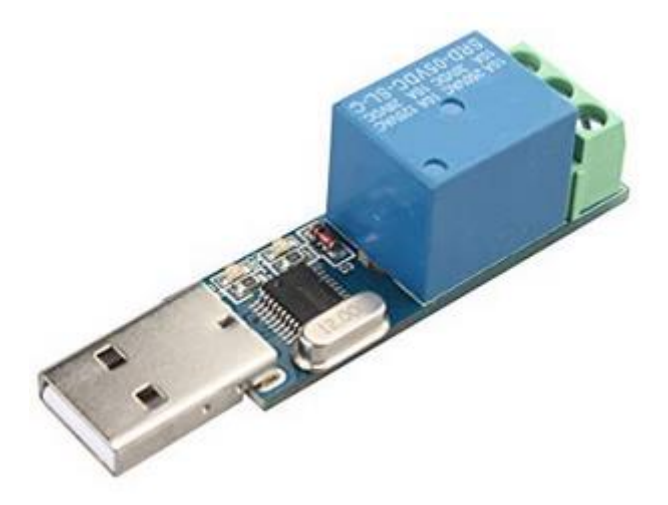

Puce de contrôle USB CH340 intégrée. Voyants d'alimentation à DEL et voyants d'état du relais. Relais 5 V, 10 A / 250 VCA, 10 A / 30 VDC, durée de vie du relais : 100000 cycles. Module avec protection de surintensité et fonction de protection par diode.

[https://www.amazon.fr/dp/B075F6J6WL/ref=pe\\_3044141\\_185740131\\_TE\\_item](https://www.amazon.fr/dp/B075F6J6WL/ref=pe_3044141_185740131_TE_item)

# **2/ Application Windows :**

Pour développer l'application coté PC nous utilisons **Lazarus** qui a l'avantage d'être gratuit et le composant **LazSerial** pour la communication.

Télécharger et installer Lazarus :

<https://sourceforge.net/projects/lazarus/files/Lazarus%20Windows%2064%20bits/Lazarus%202.0.6/>

Télécharger LazSerial qui est un paquet à ajouter à Lazarus :

<https://packages.lazarus-ide.org/>

Chercher dans la liste des paquets LazSerial V 0.2.0.0.

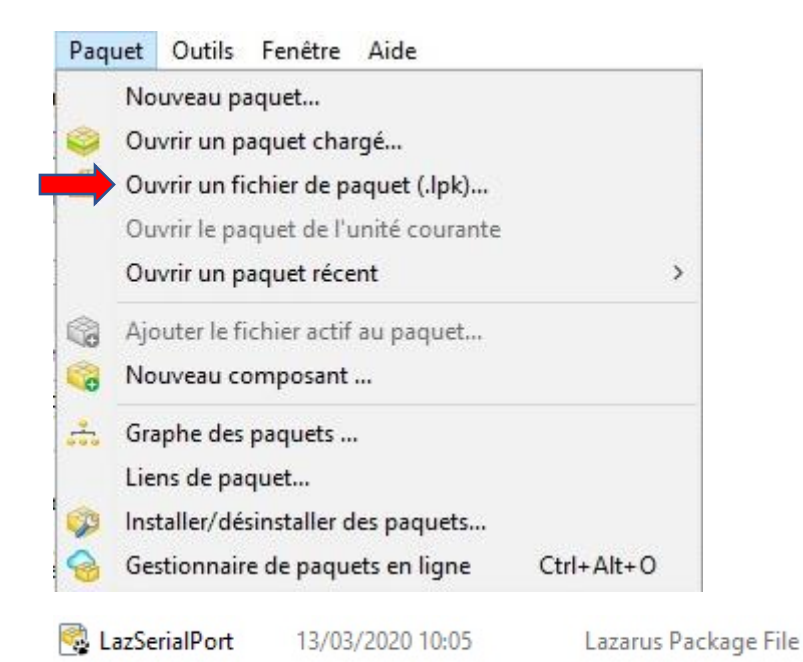

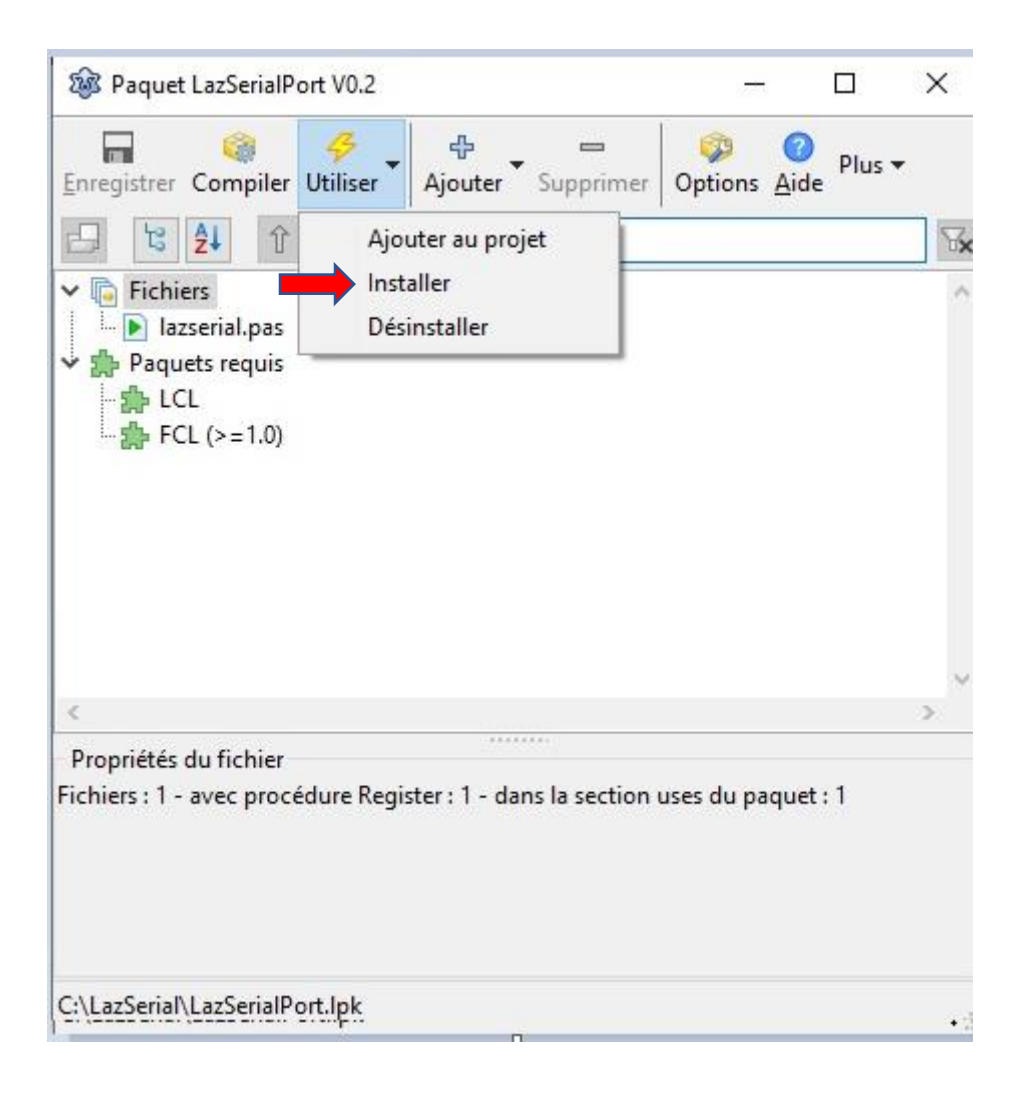

Le paquet est maintenant installé.

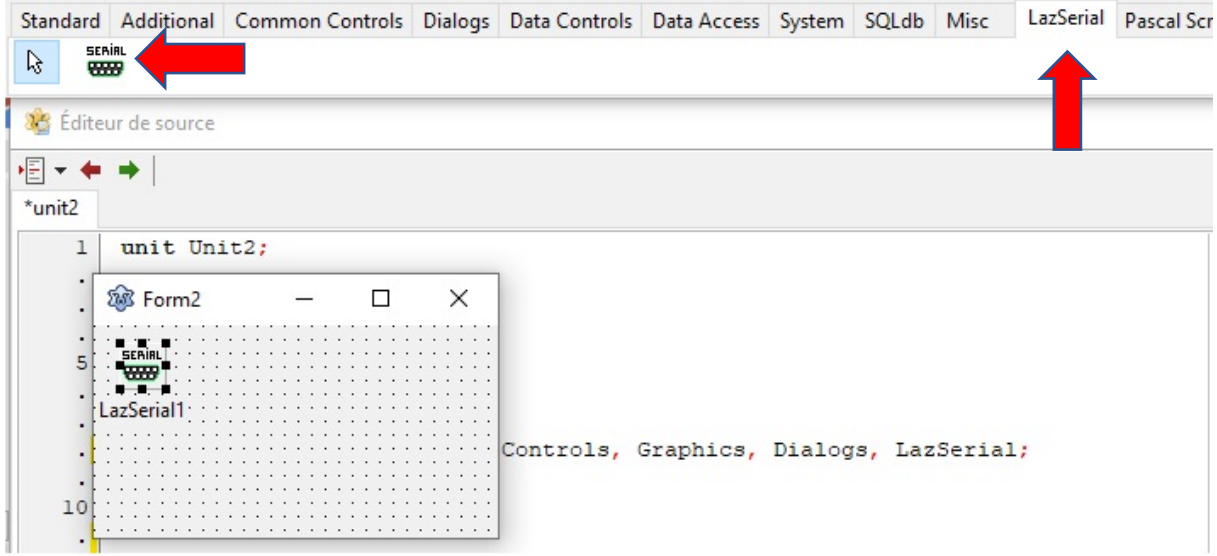

## **3/ Créer l'application :**

Lancer Lazarus.

Sélectionner Fichier, Nouvelle fiche pour ouvrir la Form et l'éditeur de source.

Sélectionner le bouton dans la palette Standard et le placer sur la Form.

Double click sur le bouton pour ouvrir l'inspecteur d'objet.

Renommer le bouton en BtOn dans la propriété Name et ON dans la propriété Caption.

Idem pour le deuxième bouton OFF.

Placer le composant LazSerial1 sur la form.

Sélectionner 9600 bauds dans la propriété DataBits.

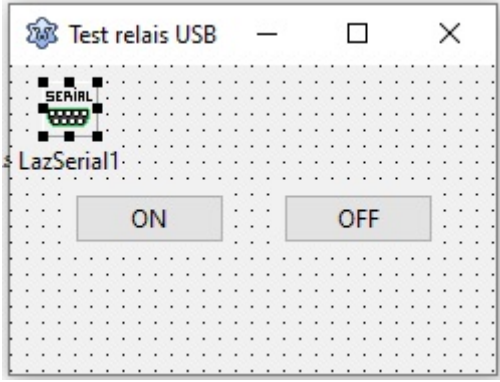

Double click sur la Form et choisir évènements dans l'inspecteur d'objet..

Dans l'évènement OnActivate de la Form ajouter :

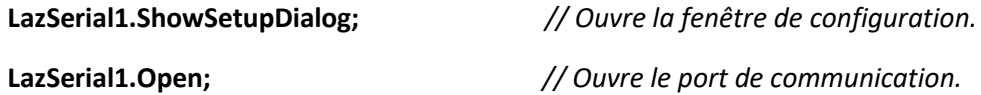

Dans l'évènement du bouton BtOn ajouter :

**LazSerial1.WriteData(#160 + #1 + #1 + #162);** *// Active le relais.*

Dans l'évènement du bouton BtOff ajouter :

**LazSerial1.WriteData(#160 + #1 + #0 + #161);** *// Désactive le relais.*

Dans l'évènement OnClose de la Form ajouter :

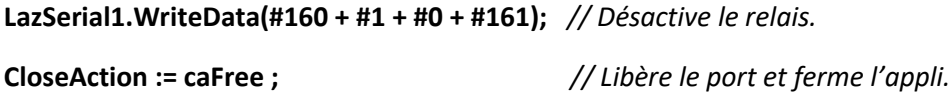

#### **4/ Exécuter l'application :**

Sélectionner le port Com virtuel.

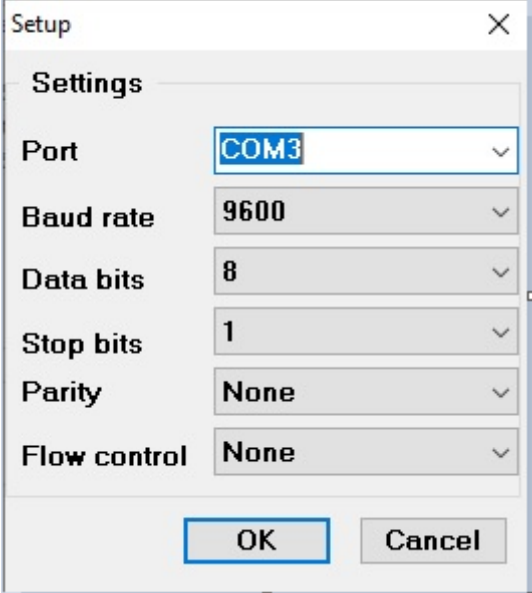

Pour trouver sur quel port est branché le module relais :

Avec le relais débranché, relever les ports qui s'affichent dans la fenêtre Port.

Arrêter l'application.

Brancher le module relais sur un connecteur USB du PC.

Lancer l'appli.

Sélectionner le port qui s'est ajouté.

### **5/ Tester le fonctionnement du relais.**

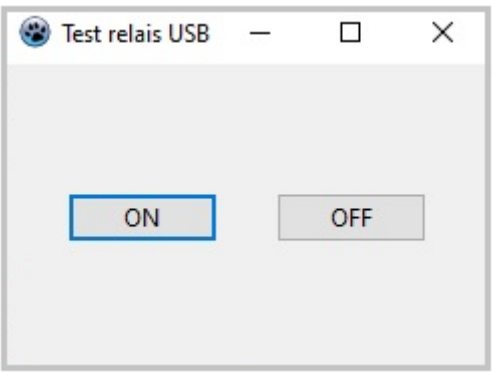

## **6/ Le code complet :**

unit Unit1;

{\$mode objfpc}{\$H+}

interface

uses

Classes, SysUtils, Forms, Controls, Graphics, Dialogs, StdCtrls, LazSerial;

type

{ TForm1 }

TForm1 = class(TForm)

BtOn: TButton;

BtOff: TButton;

LazSerial1: TLazSerial;

procedure BtOffClick(Sender: TObject);

procedure BtOnClick(Sender: TObject);

procedure FormActivate(Sender: TObject);

procedure FormClose(Sender: TObject; var CloseAction: TCloseAction);

private

public

end;

var

Form1: TForm1;

implementation

{\$R \*.lfm}

{ TForm1 }

procedure TForm1.FormActivate(Sender: TObject);

begin

LazSerial1.ShowSetupDialog; //Affiche fenêtre de configuration.

LazSerial1.Open;  $\frac{1}{\sqrt{a}}$  //Ouvre le port de communication.

end;

procedure TForm1.BtOnClick(Sender: TObject);

begin

LazSerial1.WriteData(#160 + #1 + #1 + #162); //Active le relais.

end;

procedure TForm1.BtOffClick(Sender: TObject);

begin

LazSerial1.WriteData(**#160 + #1 + #0 + #161**); //Désactive le relais.

end;

procedure TForm1.FormClose(Sender: TObject; var CloseAction: TCloseAction); begin LazSerial1.WriteData(#160 + #1 + #0 + #161); //Force la repos du relais. CloseAction := caFree ; //Libère le port. end; end.

*Testé avec Windows 10 64 bits.*